## SUONISPORT

Express instructions for the purchase of licenses and insurance

- 1. Go to the address www.suomisport.fi and click Sisään Suomisporttiin.
- 2. Start by creating your account and signing in, use your email or your phone number, for which you can receive SMS messages
- 3. For the parents of minors: use your own details.
- 4. If you used your email, you will receive an emailed link to verify creation of your account. If you used your phone number you will receive an SMS with a code, which is used to confirm your account
- 5. Input the remaining details and click 'Luo tili'. For parents of minors,

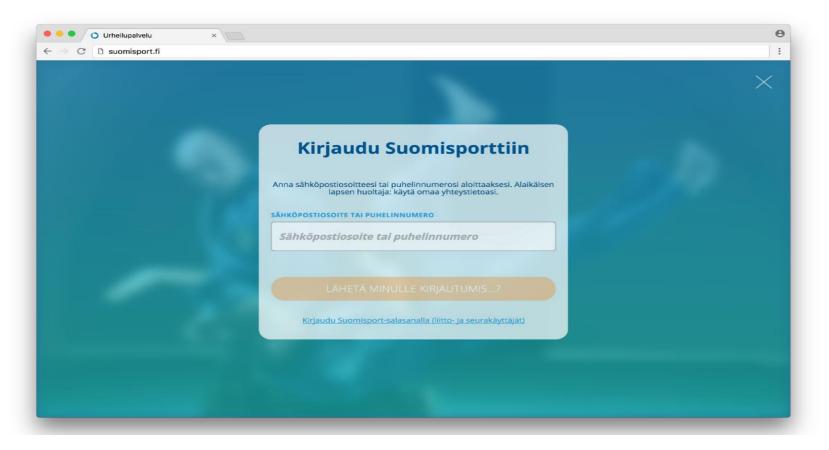

use your own details.

6. When you have created your account you are presented with your profile. The Suomi Sport pilot stages may show a different Sports ID than in the old version. We will combine the 2 versions in the near future.

| • • • • • • • • • • • • • • • • • • • |                                                                                                    | e<br>: |
|---------------------------------------|----------------------------------------------------------------------------------------------------|--------|
|                                       |                                                                                                    | ×      |
|                                       | Melkein valmista!                                                                                                    |        |
|                                       | Antamaasi yhteystietoa ei löytynyt Suomisportista. Tämä tarkoittaa sitä<br>että luodaan sinulle uusi ikioma tili.<br><u>Mutta minulla on jo Suomisport-tili</u> |        |
|                                       | ETUNIMI                                                                                                    |        |
|                                       | Etunimi                                                                                                    |        |
|                                       | SUKUNIMI                                                                                                    |        |
|                                       | Sukunimi                                                                                                    |        |
|                                       | HENKILÖTUNNUS MINULLA EI OLE SUOMALAISTA HENKILÖTUNNUSTA                                                                                                    |        |
|                                       | Henkilötunnus                                                                                                    |        |
|                                       | KANSALAISUUS                                                                                                    |        |
|                                       | Suomi                                                                                                    |        |
|                                       | TUNNUS                                                                                                    |        |

7. Start your license purchase by choosing Osta lisenssi.

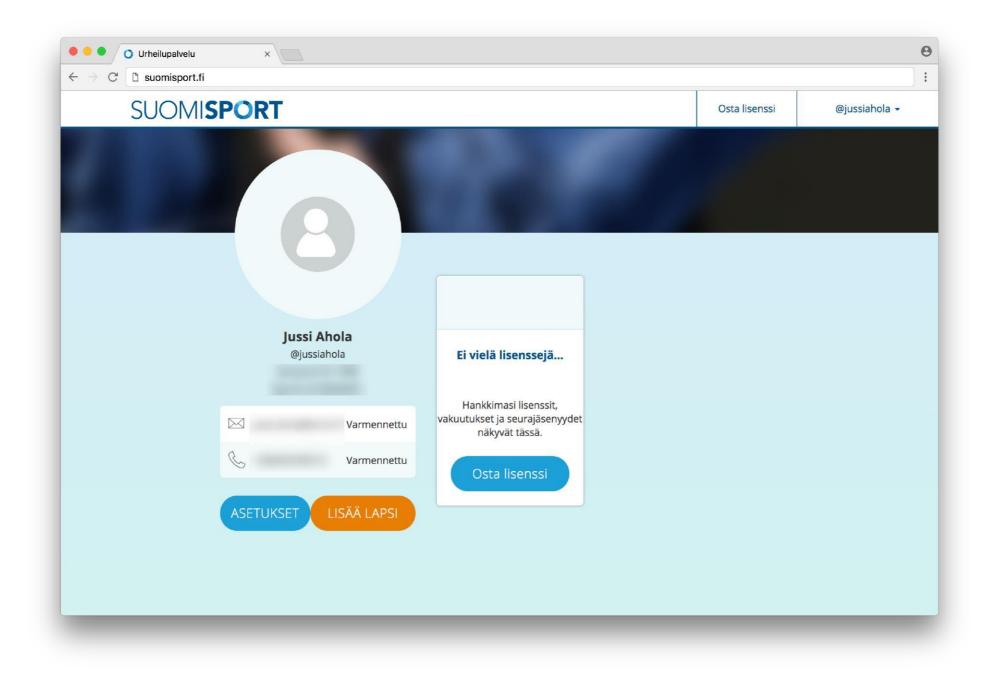

8.

Choose are you purchasing a license for yourself (itselleni) or for your child (lapselleni). If you are buying for your child, we ask that you fill in your child's details first.

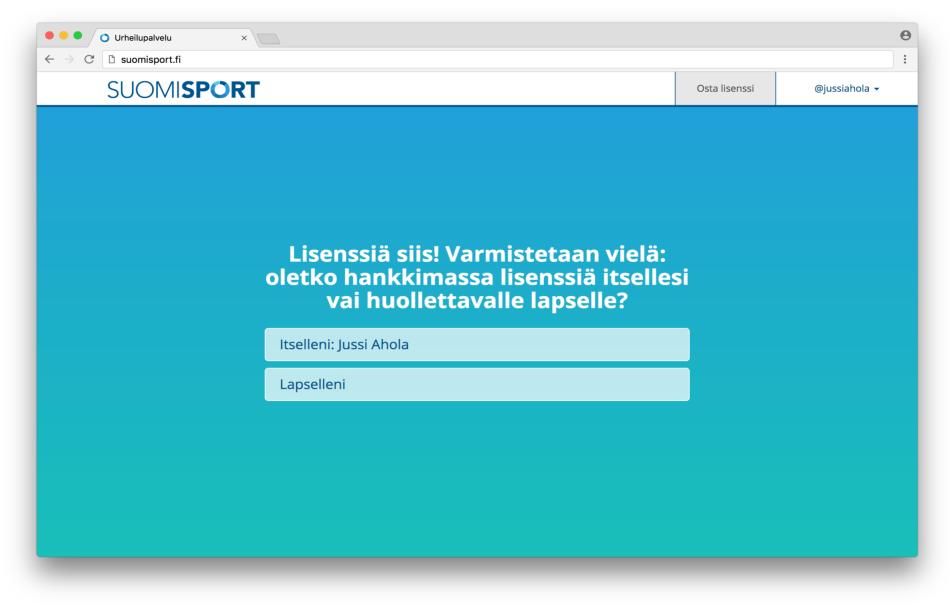

9.

Input your unions name for which you are applying for a license.

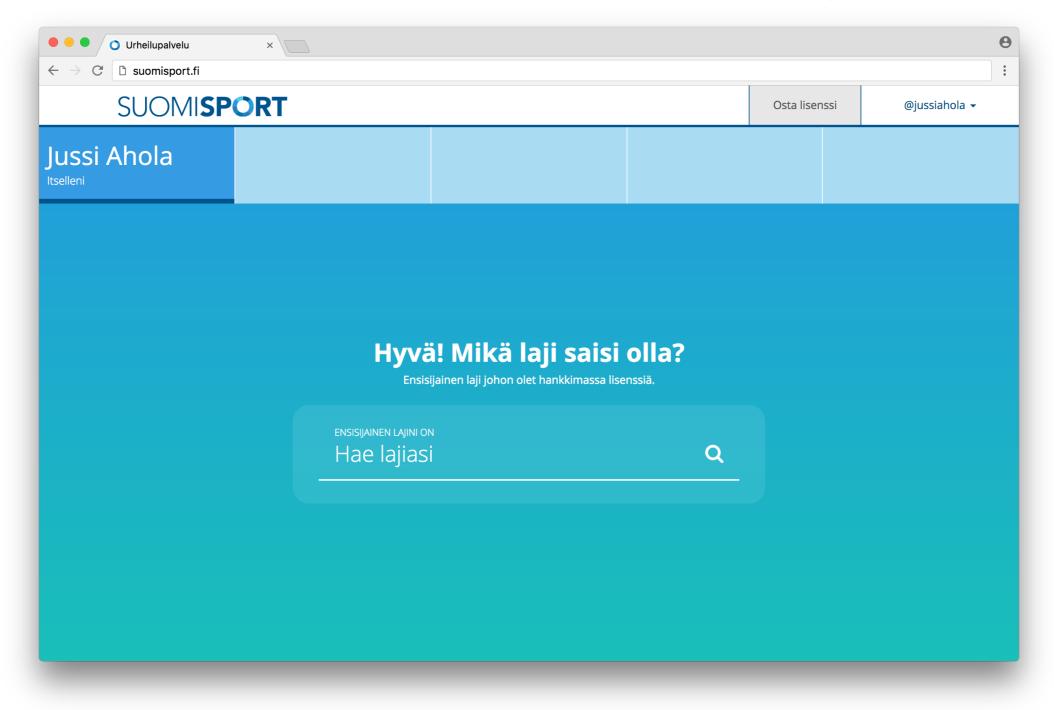

**10**.

You will be presented with your chosen sports available license for your age group. Choose the appropriate license.

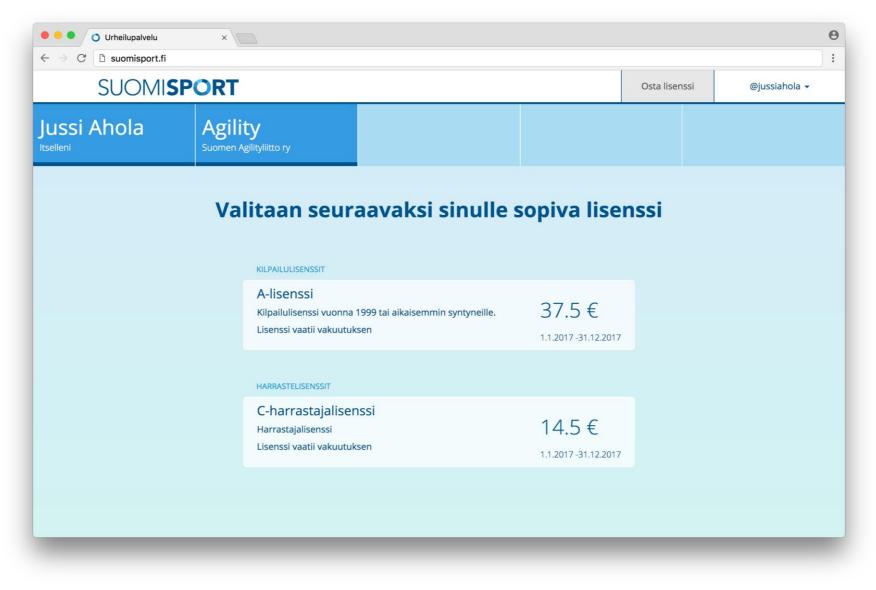

## **11.** Choose the club to which you are affiliated.

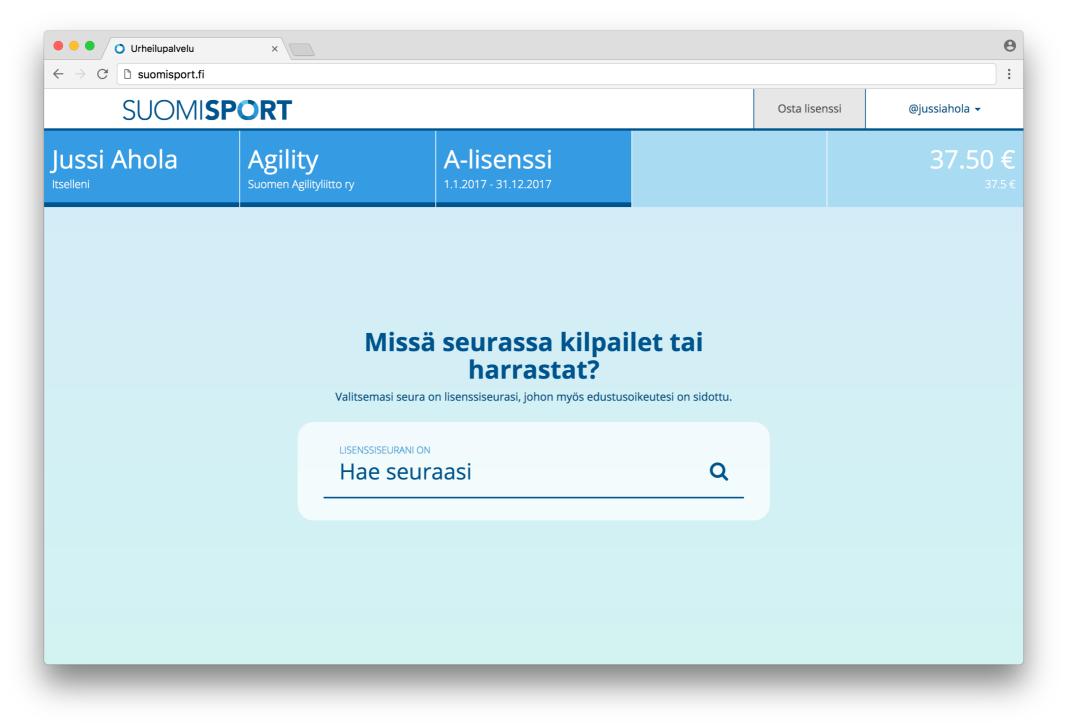

12. Your chosen sport and license may require insurance. If so, choose your desired insurance or inform your policy number if you have insurance from another provider.

| • • • • • • • • • • • • • • • • • • •                                                                                                    |                                       |                                                                                                    |  |               |                              |  |  |  |
|----------------------------------------------------------------------------------------------------|---------------------------------------|----------------------------------------------------------------------------------------------------|--|---------------|------------------------------|--|--|--|
| SUOMISPORT                                                                                                    |                                       |                                                                                                    |  | Osta lisenssi | @jussiahola 🗸                |  |  |  |
| Jussi Ahola<br>Itselleni                                                                                                    | Agility<br>Suomen Agilityliitto ry    | A-lisenssi<br>1.1.2017 - TAMPEREEN<br>31.12.2017 KOIRAURHEILIJAT RY                                |  |               | 37.50 €<br><sub>37.5</sub> € |  |  |  |
| <b>Valitaan vielä sinulle sopiva vakuutus</b><br>Valitsemasi laji ja lisenssi vaativat vakuutuksen. Valitse sinulle sopiva vakuutus tai kerro meille että olet jo hankkinut sellaisen muualta.<br>Sporttiturva A |                                       |                                                                                                    |  |               |                              |  |  |  |
|                                                                                                    | Vuonna 1999 tai a                     | Vuonna 1999 tai aiemmin syntyneiden vakuutus. 15 €<br><u>Täysi tuoteseloste</u> <u>Vakuutusehd</u> |  |               |                              |  |  |  |
|                                                                                                    | Olen jo hankkinut vakuutuksen muualta |                                                                                                    |  |               |                              |  |  |  |
|                                                                                                    |                                       |                                                                                                    |  |               |                              |  |  |  |
|                                                                                                    |                                       |                                                                                                    |  |               |                              |  |  |  |

13. Confirm that all given details are correct. If needed you can edit any mistakes. When everything is ok, click 'Hyvältä näyttää', proceed to payment. After this you will be asked for your postal details if you didn't give them in your profile.

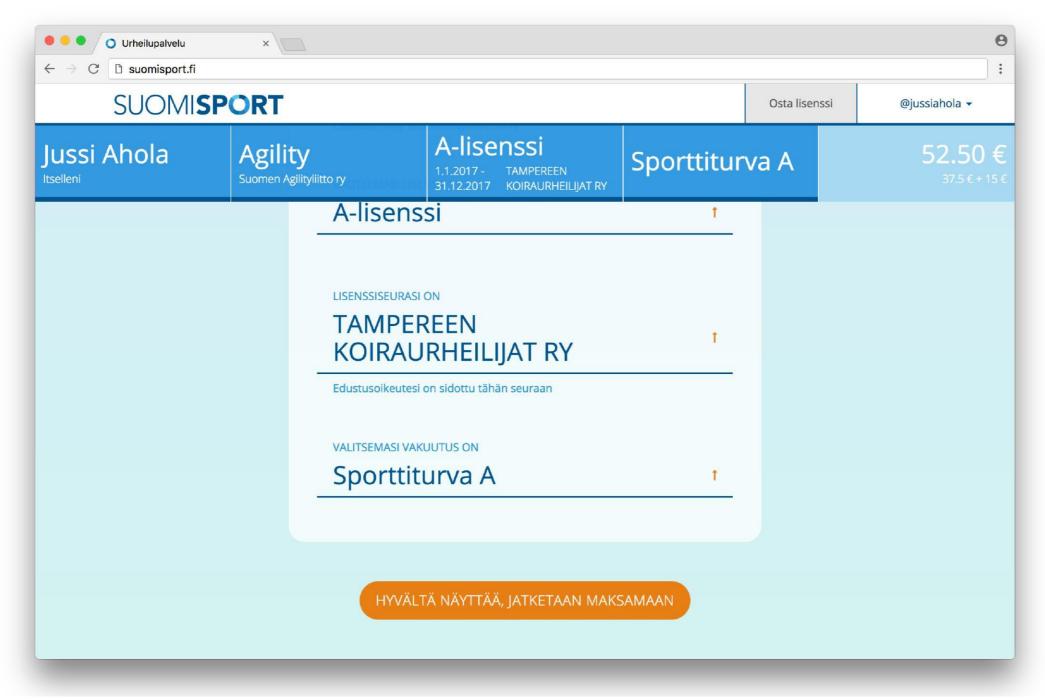

## 14. Choose your desired payment method and proceed to checkout.

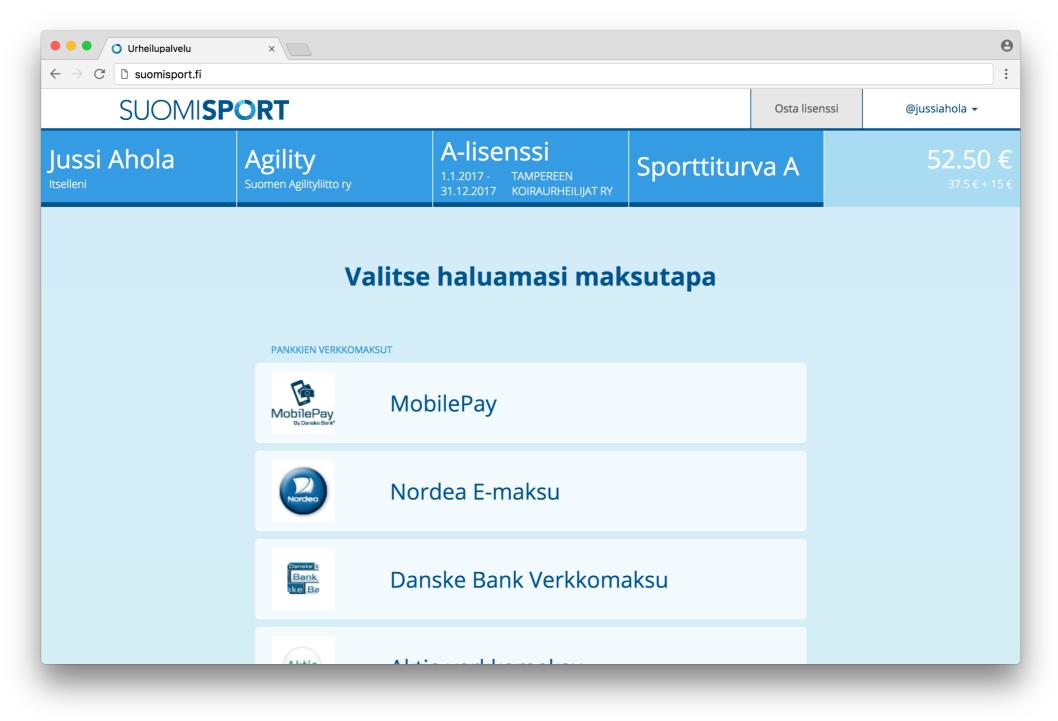

15. Complete your payment using the desired payment method and after this return to the main service. You will receive a receipt in your email and you can see your purchased license and insurance details in your profile.

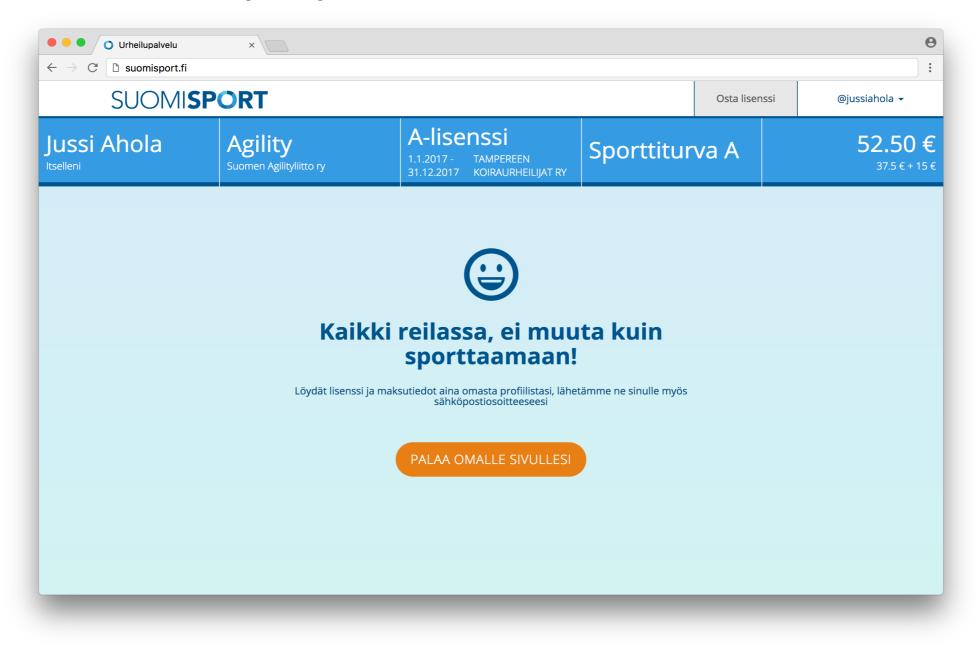